## PDF SHARE FORMS Complete Form Solution

PDF forms and SharePoint are better together

# **Creating** date field validation

Product: PDF Share Forms Enterprise for SharePoint 2013

↗

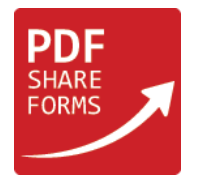

This guide describes steps to be done for creating validation on date-time field. In this example is used dd/mm/yyyy (01/01/1990) date format.

**NOTE:** field's date format should match to the SharePoint regional setting's date format.

**Step 1.** Create template

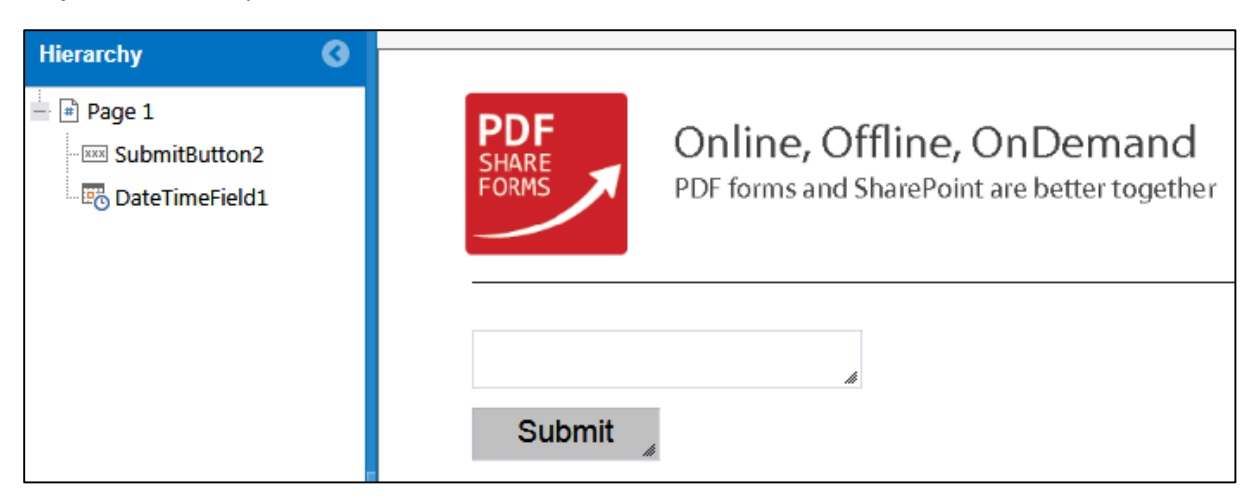

Template contains date-time field and submit button.

**Step 2.** Choose date-time field and navigate to **Data Field Properties → Format → Date** and add proper format (should be equal to Share Point region configurations)

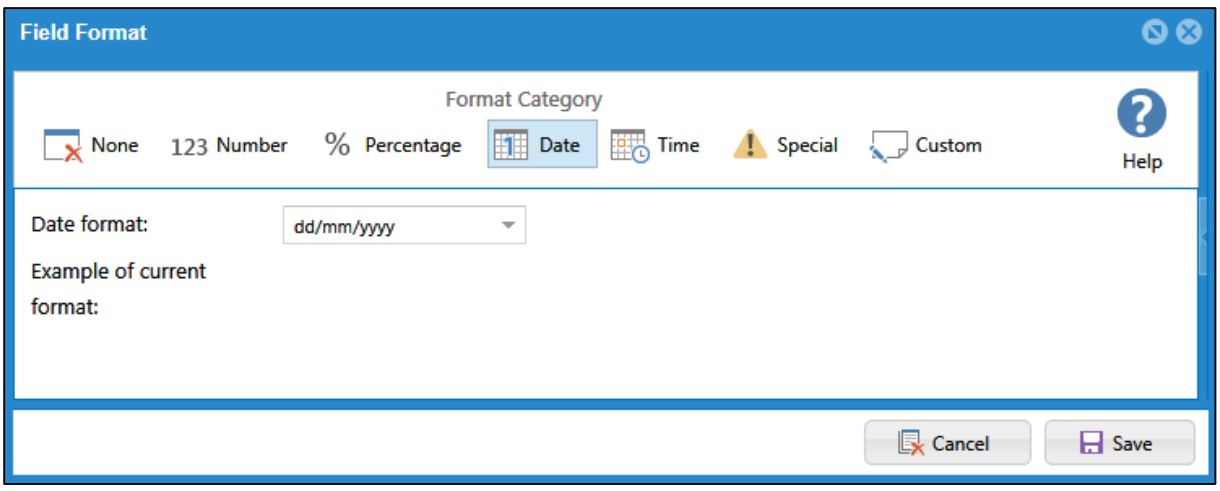

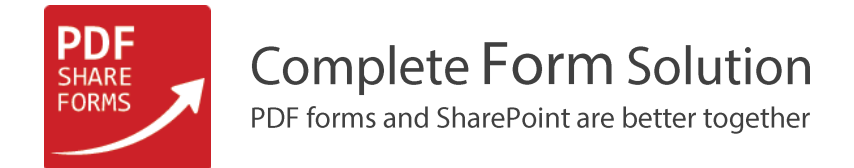

### **Step 3.** Add "Execute JavaScript" action to field's "Blur" actions. Choose field and navigate to **Properties → Actions → Blur**

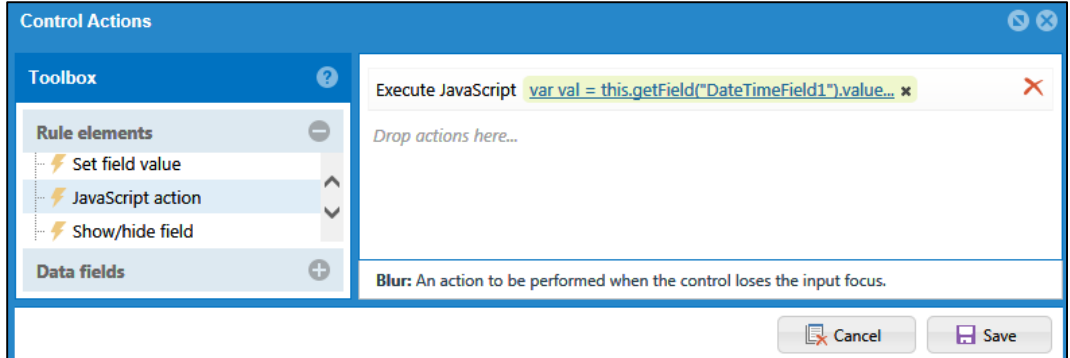

#### **Script**

```
var val = this.getField("DateTimeField1").value;
var result = val.match(/^(0[1-9]|[12][0-9]|3[01])\/(0[1-9]|1[012])\/(19|20)\d\d$/);
if (result == null){
app.alert({ cMsg: "The value entered does not match the format of the field [DateTimeField1]. 
Format should be dd/mm/yyyy ", cTitle: "" });}
```
This script checks value, which was entered to date field. If value does not matches to defined format - mm/dd/yyyy, then error message appears.

**Step 4.** Add "Execute JavaScript" action before "Submit to SharePoint" action in a "Submit" button. Choose button and navigate to **Properties → Action**

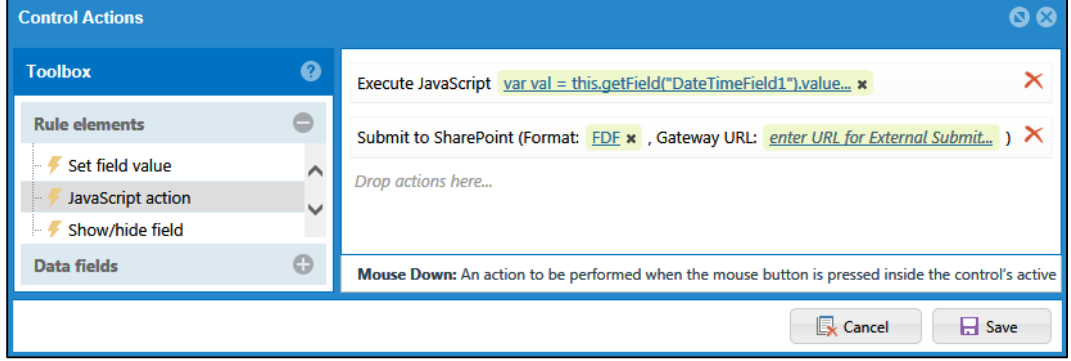

#### **Script**

```
var val = this.getField("DateTimeField1").value;
var result = val.match(/^(0[1-9]|[12][0-9]|3[01])\/(0[1-9]|1[012])\/(19|20)\d\d$/);
if (result == null){
app.alert({ cMsg: "The value entered does not match the format of the field [DateTimeField1]. 
Format should be dd/mm/yyyy ", cTitle: "" });}
```
Used to prevent form from being submitted if format is not correct.

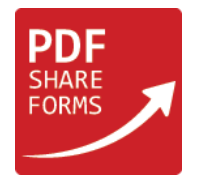

**Step 5.** Add "Global JavaScript". Navigate to **Developer → Global JavaScript** and add following code

```
var val = this.getField('DateTimeField1').value;
var result = val.match(/^(0[1-9]|[12][0-9]|3[01])\/(0[1-9]|1[012])\/(19|20)\d\d/);
if (result != null){
     this.getField('DateTimeField1').value = result[0];
}
```
This script will populate field with a proper value each time when form is opened.

**Step 6.** Runtime. Open new form and fill-in date field

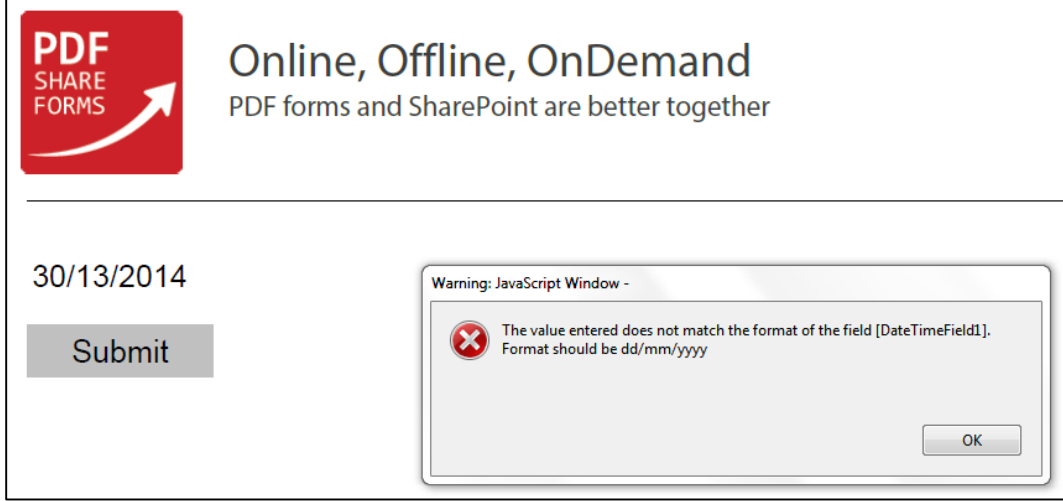

Date was filled with mistake and error message appeared.

**Step 6.1** If user will try to submit form with empty field or field with mistake, then error message appears again

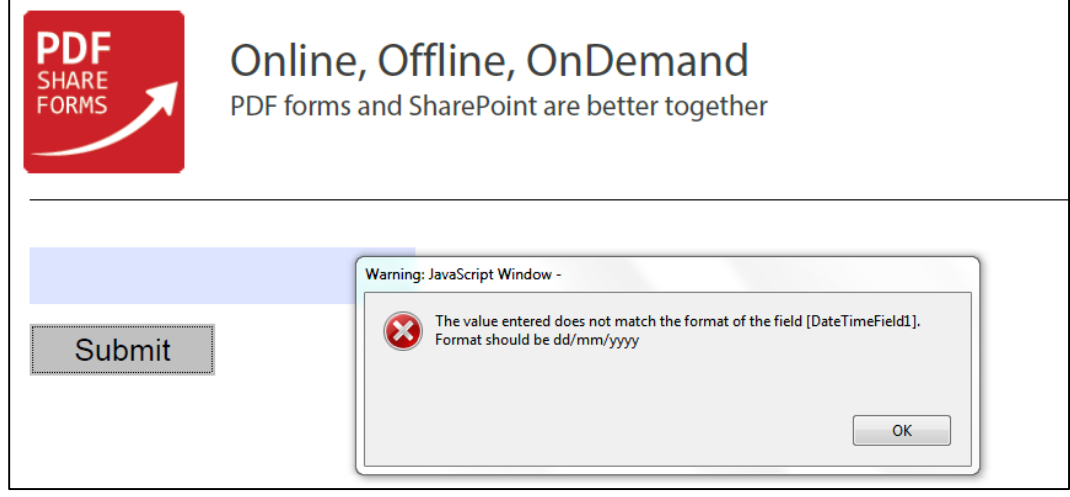

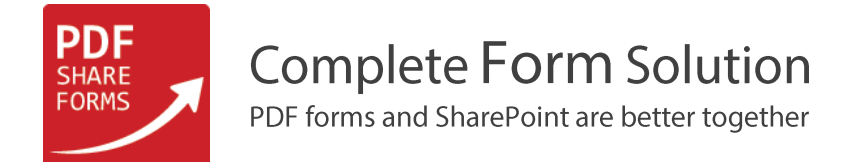

#### **Step 6.2** Add value without mistake and submit form

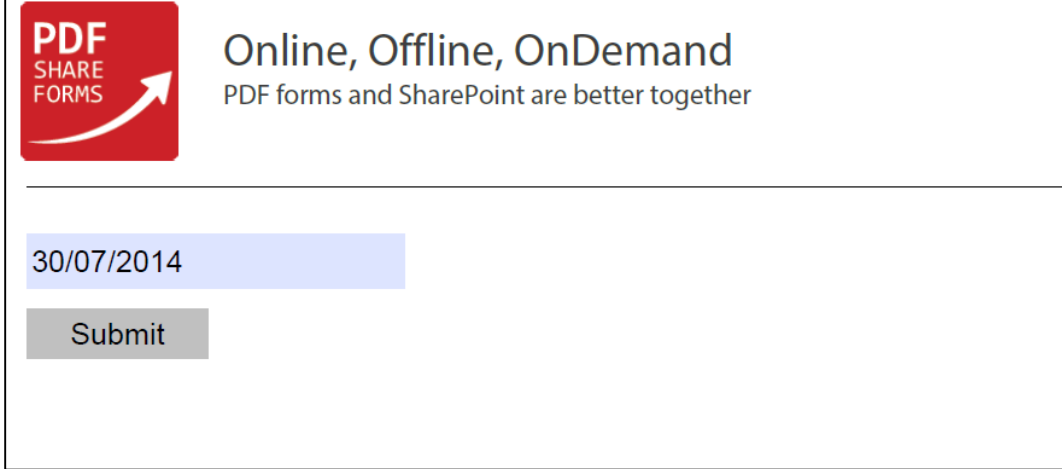